# Netsurion. EventTracker®

# Device Name and Device Type extraction and assignment EventTracker v9.3

Publication Date: September 3**,** 2020

### Abstract

This document provides details about enhancements related to syslog receiver in terms of extracting the device id/name from the event descirption and assigning the device type.

#### Audience

This guide is intended for use by all the EventTracker users responsible for investigating and managing network security. This guide assumes that you have EventTracker access and understanding of the networking technology.

*The information contained in this document represents the current view of Netsurion on the issues discussed as of the date of publication. Because Netsurion must respond to changing market conditions, it should not be interpreted to be a commitment on the part of Netsurion, and Netsurion cannot guarantee the accuracy of any information presented after the date of publication.* 

*This document is for informational purposes only. Netsurion MAKES NO WARRANTIES, EXPRESS OR IMPLIED, AS TO THE INFORMATION IN THIS DOCUMENT.* 

*Complying with all applicable copyright laws is the responsibility of the user. Without limiting the rights under copyright, this paper may be freely distributed without permission from Netsurion, if its content is unaltered, nothing is added to the content and credit to Netsurion is provided.* 

*Netsurion may have patents, patent applications, trademarks, copyrights, or other intellectual property rights covering subject matter in this document. Except as expressly provided in any written license agreement from Netsurion, the furnishing of this document does not give you any license to these patents, trademarks, copyrights, or other intellectual property.* 

*The example companies, organizations, products, people and events depicted herein are fictitious. No association with any real company, organization, product, person or event is intended or should be inferred.* 

*© 2020 Netsurion. All rights reserved. The names of actual companies and products mentioned herein may be the trademarks of their respective owners.*

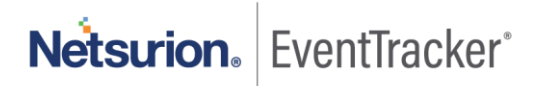

# Table of Contents

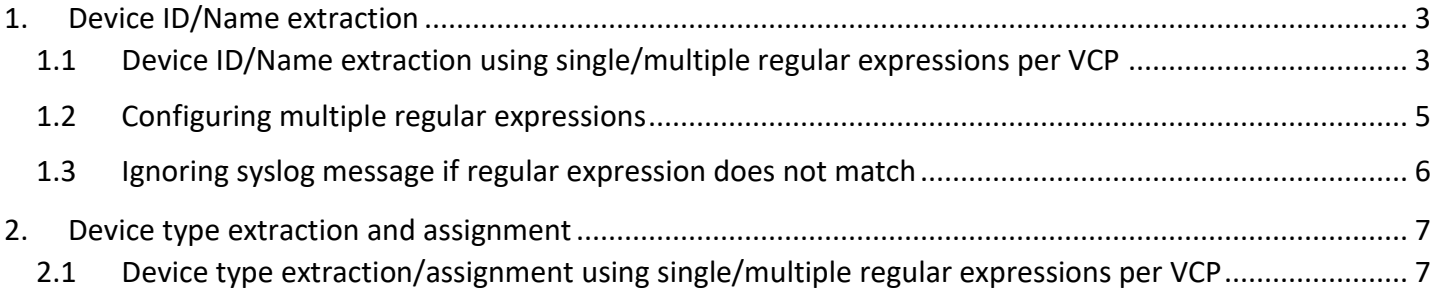

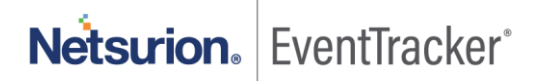

# <span id="page-3-0"></span>1. Device ID/Name extraction

EventTracker supports regular expressions for extracting the device ID/Name from syslog device.

## <span id="page-3-1"></span>1.1 Device ID/Name extraction using single/multiple regular expressions per VCP

An enhancement is provided for extracting the device id/name from syslog device messages. It can extract multiple device ids or device names which are reporting to the same VCP by using single/multiple regular expressions.

- 1. Login to the EventTracker web console. Navigate to **Admin ->Manager**.
- 2. Click on **syslog/Virtual Collection Point** tab. You can view the gear icon for each VCP port.

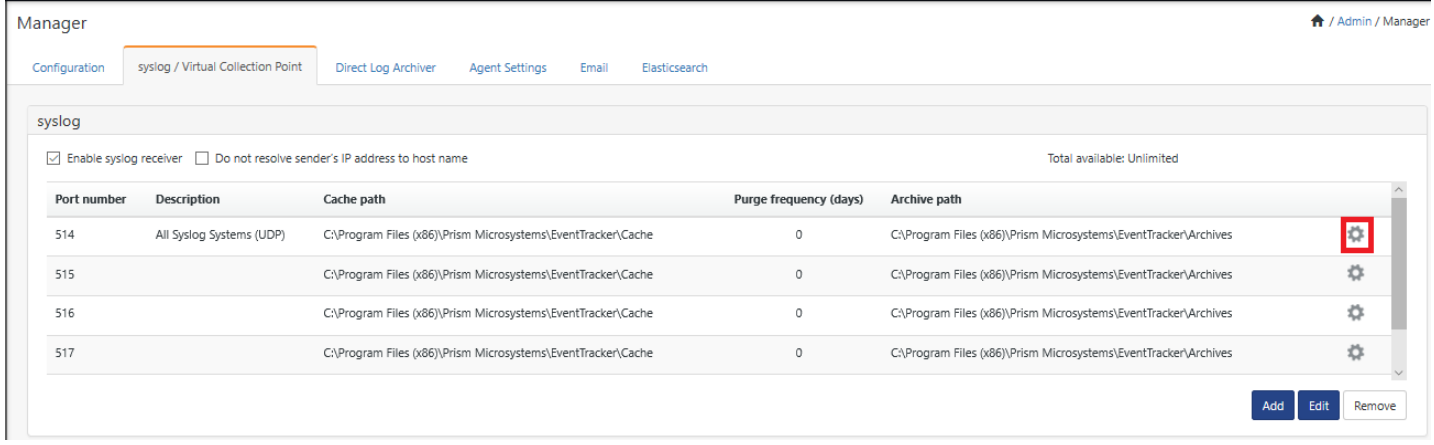

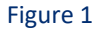

- 3. To extract device id/name, click the **gear** icon.
- 4. Click **Extract device id.** '**Extract device Id from syslog devices'** dialog box opens.

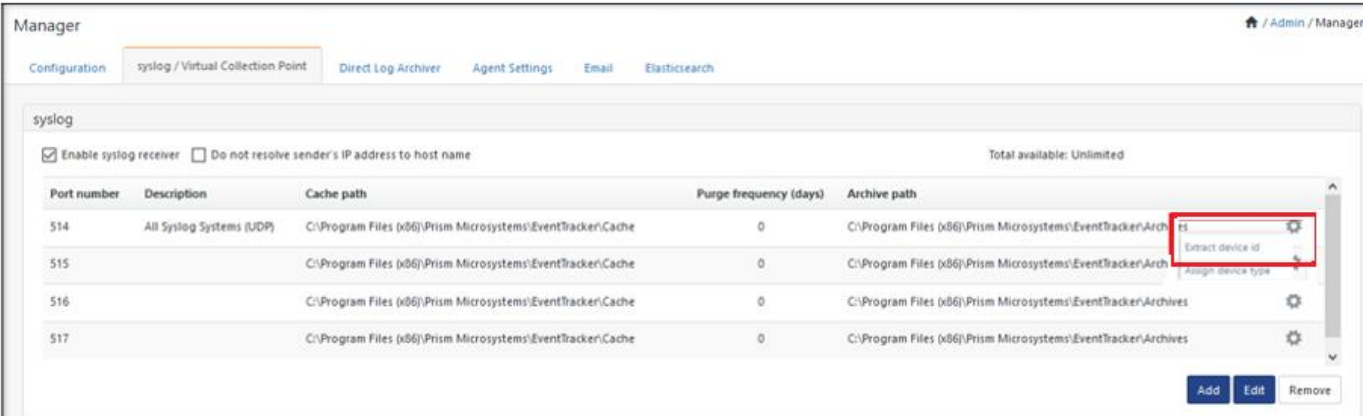

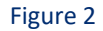

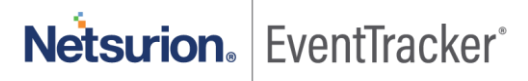

5. Provide the **Regular expression** and a **Token name** and check the **Active** option.

**Note:** The token name must be same as Named Capture Group.

**Example 1:** For this regular expression,

.\*devid=(?P<Computer>[\w\-]+).\*

The token name is "Computer".

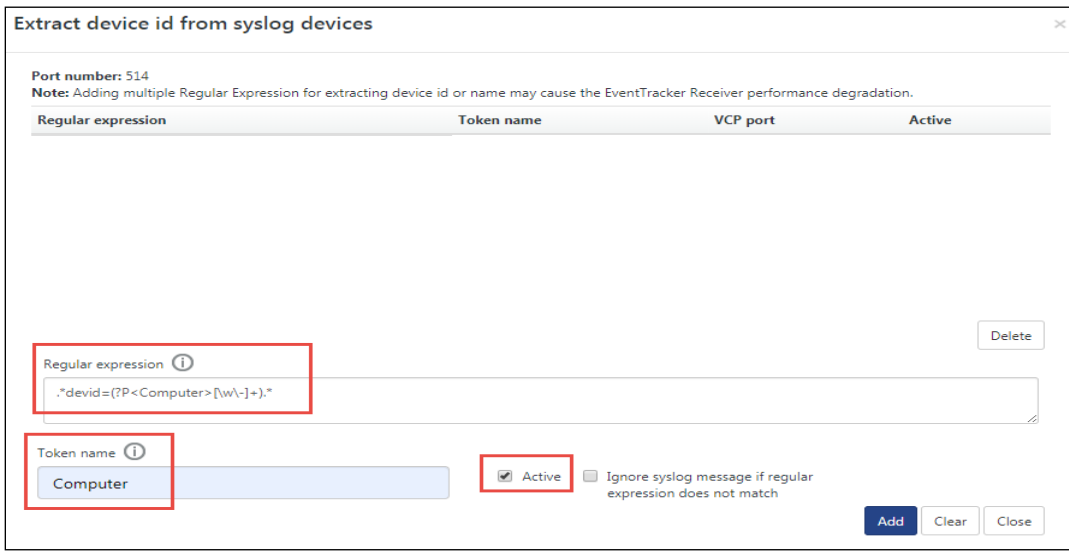

Figure 3

**Example 2:** For this regular expression,

.\*dhost=(?P<computer>[^\s]+).\*?cs\d+=(?P<MSPName>[\w\s]+)\scs\d+Label=MSPName.\*?cs\d+=( ?P<Tenant>.\*?)cs\d+Label=TenantName.\*

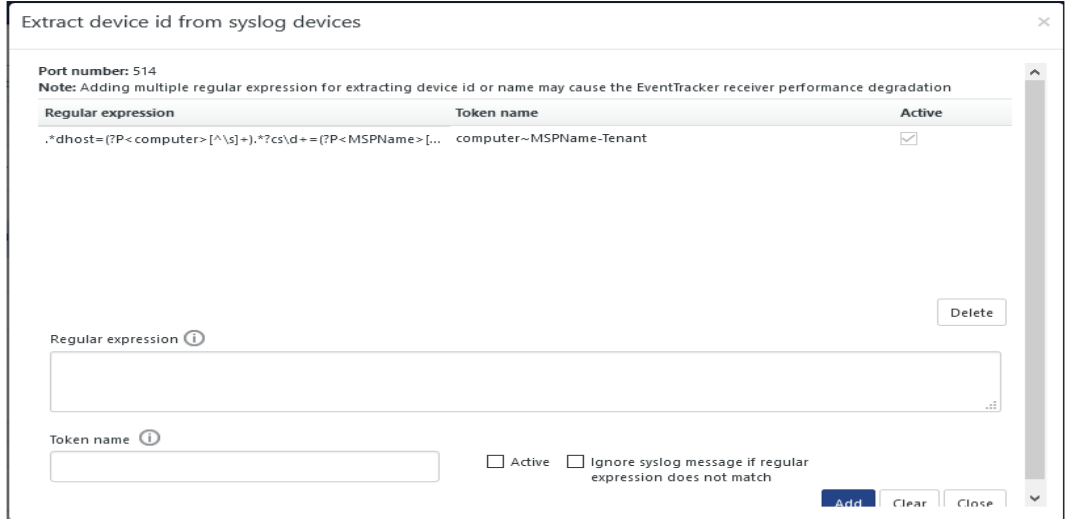

Figure 4

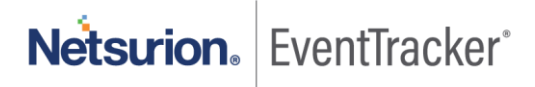

The token name is "computer~MSPName-Tenant.

**Note**: The computer name and group name should be separated by ~ (tilda) and multiple tokens in computer/group name should be separated by - (hyphen) characters.

Example: "Computer~MspName-TenantName"

6. Click **Add.** Regular expression and the token name are added as shown in below figure.

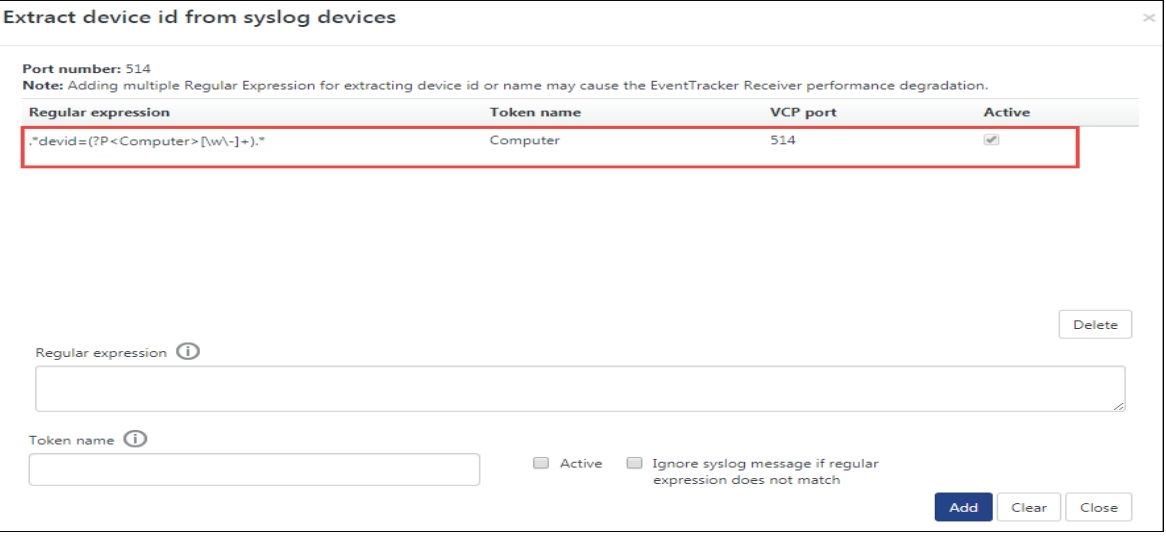

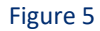

7. Click **Save** in the manager page.

## <span id="page-5-0"></span>1.2 Configuring multiple regular expressions

You can configure multiple regular expressions for a single/multiple VCP ports.

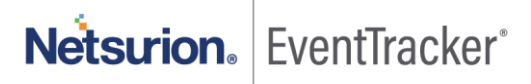

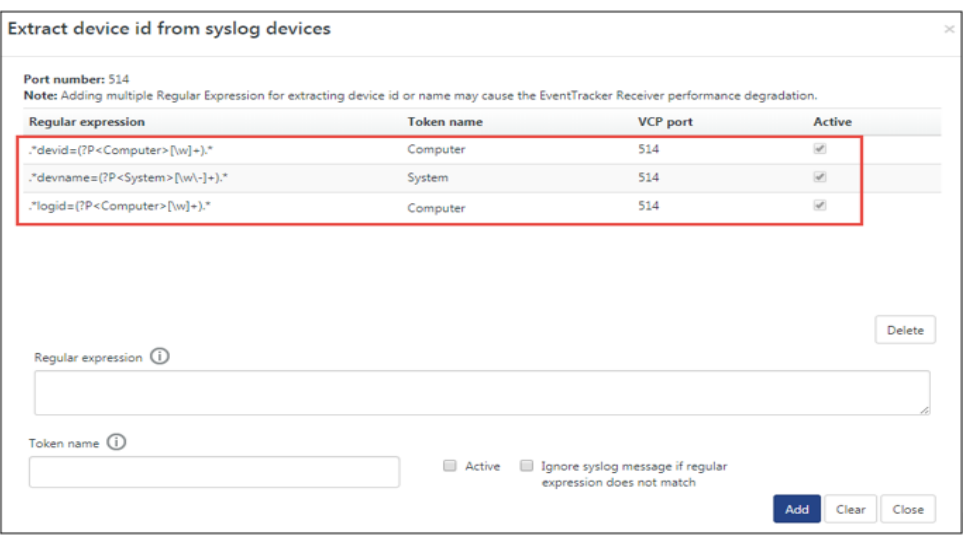

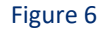

### <span id="page-6-0"></span>1.3 Ignoring syslog message if regular expression does not match

In case the device id could not be extracted from multiple regular expressions, you can select the checkbox "**Ignore syslog message if regular expression does not match**", which will ignore the events. You will not see the device id/name entry in the "System Manager' module.

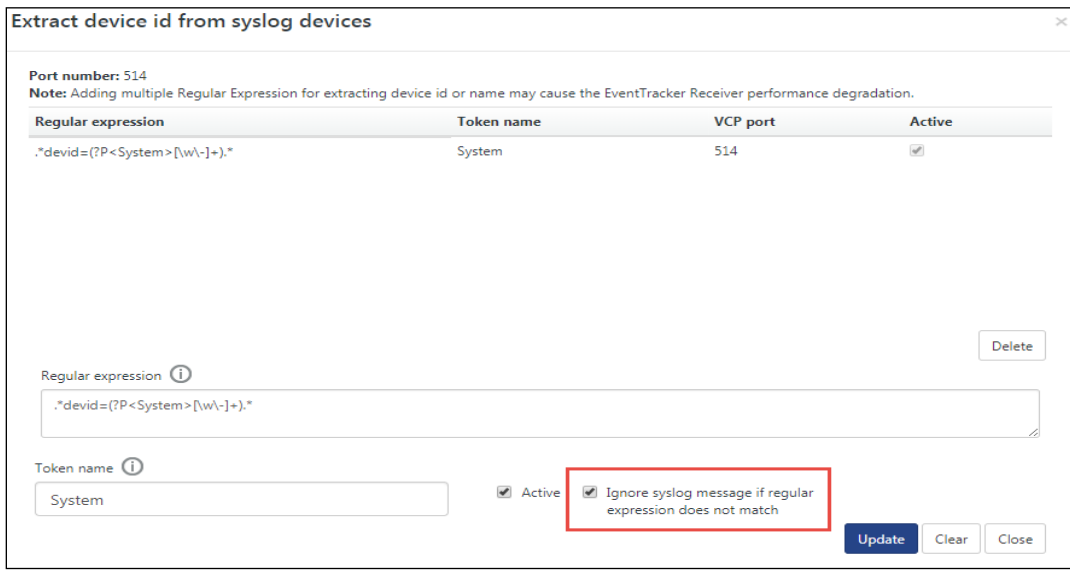

Figure 7

**NOTE:** Enabling "**Ignore syslog message if regular expression does not match"** will consider all the regular expressions configured for that given VCP port.

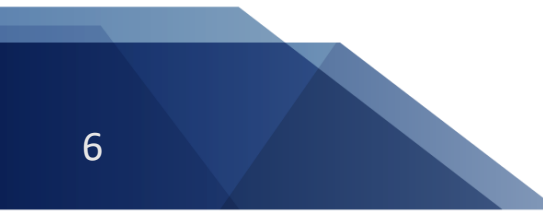

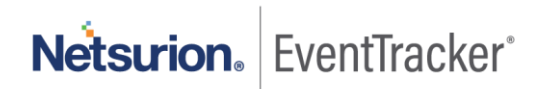

## <span id="page-7-0"></span>2. Device type extraction and assignment

The EventTracker application will extract the device type as per the regular expression provided and will assign it to the extracted system or reporting system.

## <span id="page-7-1"></span>2.1 Device type extraction/assignment using single/multiple regular expressions per VCP

An enhancement is provided for device type assignment to the extracted device names or reporting system. It can extract the device type as per the regular expression provided and will assign it to the extracted system or reporting system which are reporting to the VCP port.

- 1. Login to the EventTracker web console. Navigate to **Admin -> Manager**.
- 2. Click **syslog/Virtual Collection Point** tab. You can view the gear icon for each VCP port.

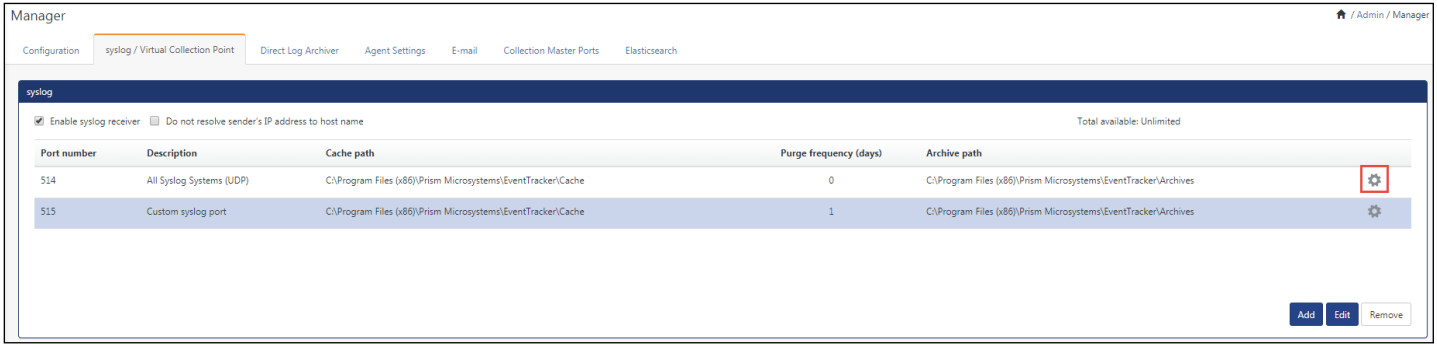

Figure 8

3. Click **Assign device type. 'Assign device type for syslog devices'** dialog box opens.

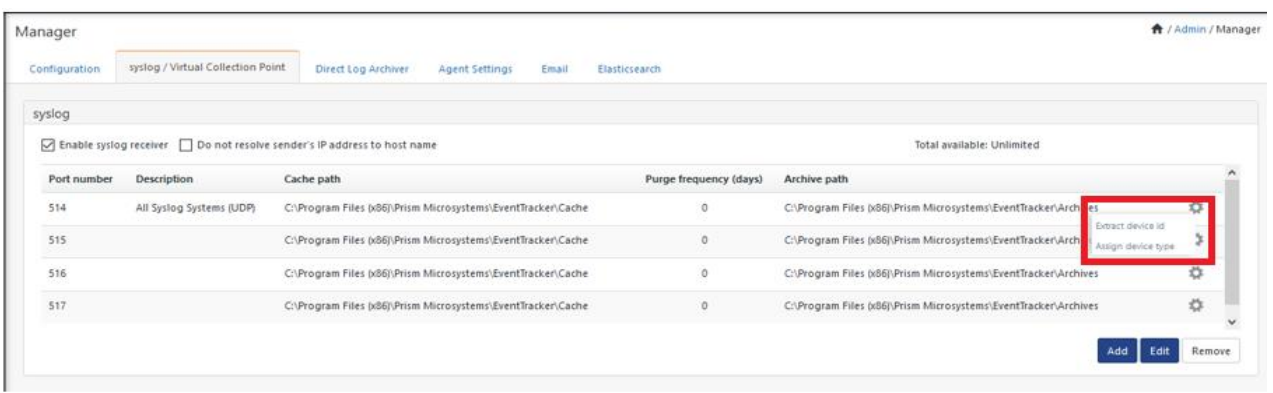

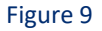

4. Provide the **regular expression** and select the **device type** from the drop-down box, check the **Active** option.

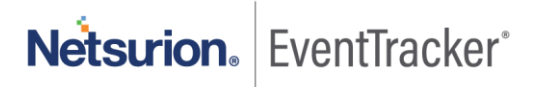

7

Example:.\*dhost=(?P<computer>[^\s]+).\*?cs\d+=(?P<MSPName>[\w\s]+)\scs\d+Label=MSPName.\*?cs\d +=(?P<Tenant>.\*?)cs\d+Label=TenantName.\*

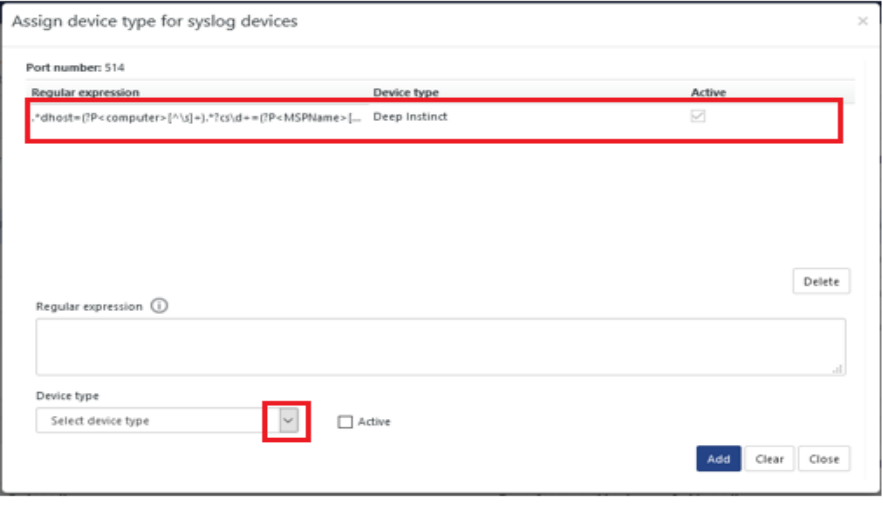

Figure 10

- 5. Click **Add.** Regular expression and the token name are added as shown in above figure.
- 6. Click **Save** in the manager page.

Once the device id and device types are extracted, they will be displayed in the system manager module.

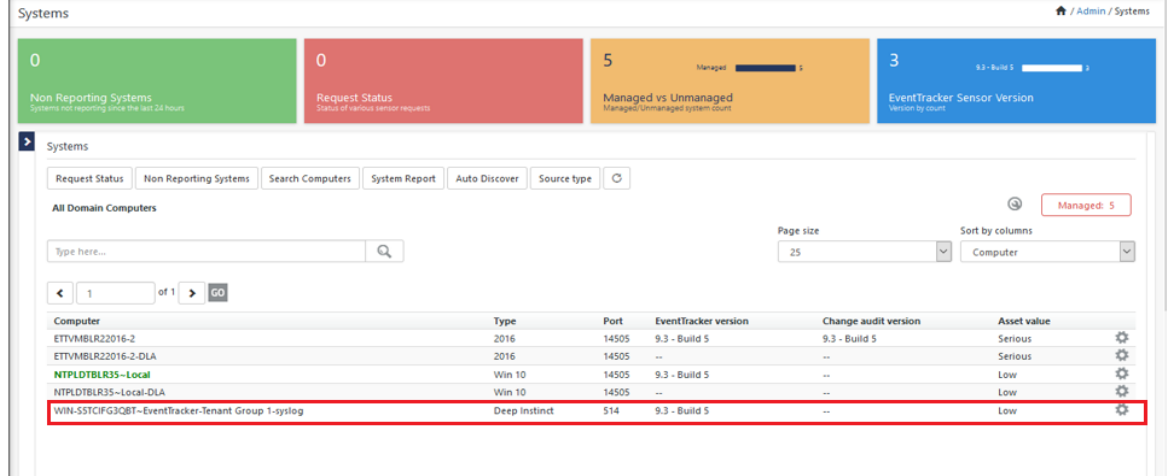

Figure 11

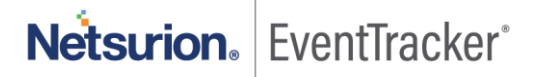